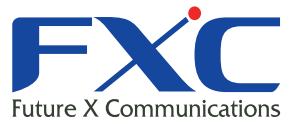

AE3301

# **Management Guide** AE3301

Management Guide AE3301 2014 年 11 月 Ver.1.1

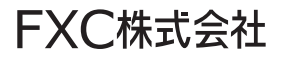

### 本マニュアルについて

■ 本マニュアルでは、AE3301 の各種設定手順について説明します。本製品の設定 は、LAN ポートに設定用の端末(PC)を接続して Web ブラウザで行います。

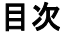

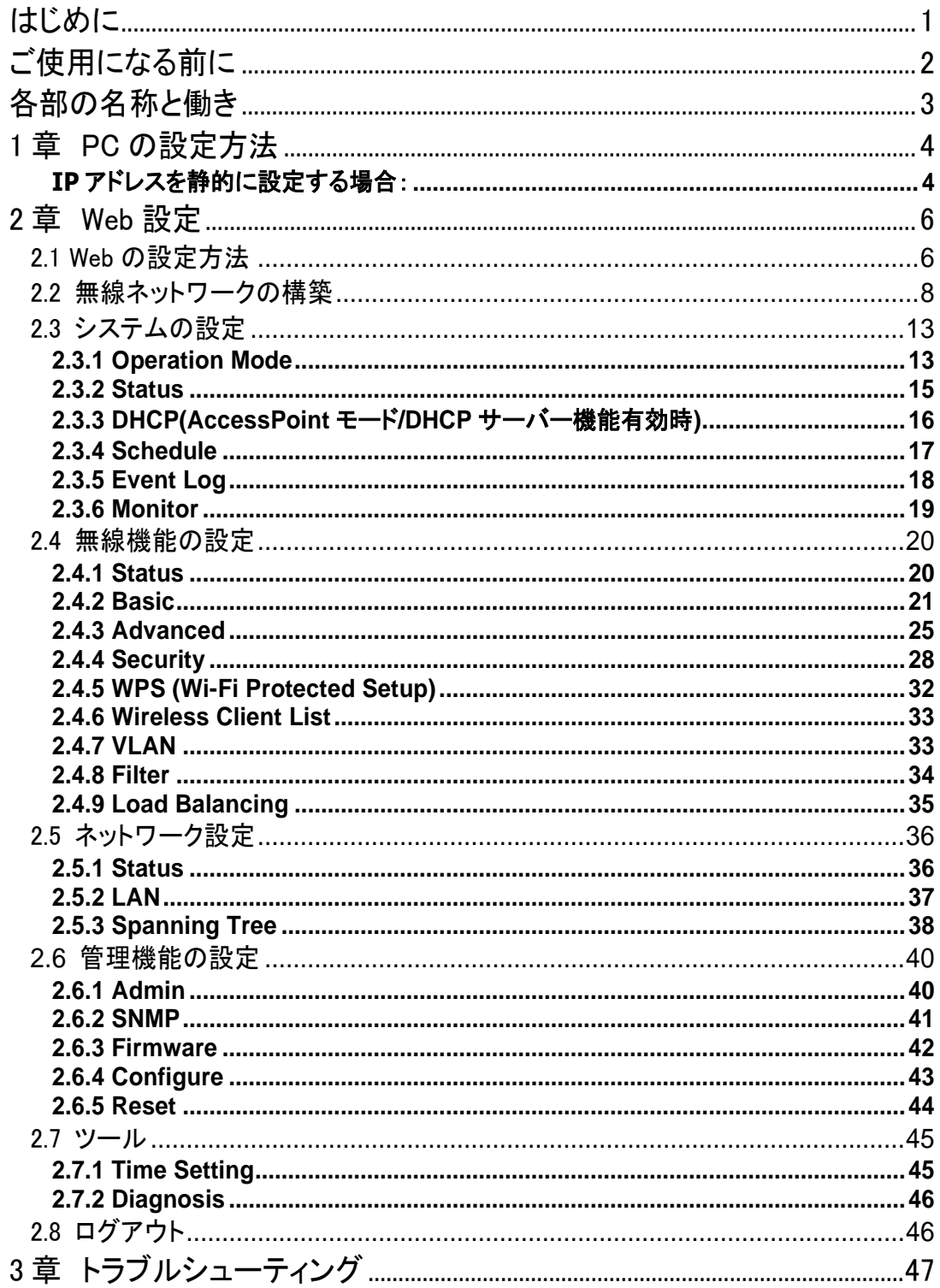

÷

# <span id="page-3-0"></span>はじめに

この度は、弊社 AccessEdge シリーズの無線アクセスポイント AE3301 をお買い上げ頂き誠にありがとうございます。 お使いになる前に、本書をよくお読みください。

また、お読みになった後は、後日お役に立つこともありますので必ず保管してください。 本書は、本製品を正しくご利用頂く上で必要な機能説明および操作方法について記述しています。

ワイヤレス LAN 製品はインストールが簡単、かつ非常に効率的な製品です。 下記のような幅広い柔軟性をもつ豊富なアプリケーションを提供しています。

- a) 有線でのネットワークを敷設することが困難な環境 複数 のビルの密 集した古 いビルでは、有線 LAN の設 置 が難しく、非常 にコストが高くな りますが、本製品を使用することによりそれらの問題を解決することができます。
- b) 一時的なワークグループ 公演施設、アスレチックエリア、展示会会場、工事現場(一時的に無線 LAN を設置したり、容易に取り外 しを行いたい場合)などのオープンエリアで一時的なワークグループ/ネットワークを作成します。
- c) リアルタイムな情報にアクセス可能 病院では医者/患者や従業員は、患者、顧客へのサービス、情報の処理時にリアルタイムな情報にア クセス可能です。
- d) ネットワーク環境が頻繁に変更される環境(駅のプラットフォーム/展示会場など) 周波数が変更する環境(キオスク、ショールーム、展示会場、アミューズメントパークなど)でネットワー クを設定します。
- e) SOHO ネットワーク SOHO ユーザでは小さいネットワーク環境で簡単かつ迅速に導入を行うことができます。
- f) イーサネットネットワークへの無線の拡張 ホテルや病院、企業の会議室など有線ネットワークが簡単に設置できないネットワークの対応エリアへ の拡張が可能です。
- g) 有線 LAN のバックアップ 無線 LAN を実装することにより、優先ネットワークで動作する重要なアプリケーションのバックアップを提 供します。
- h) トレーニング/教育施設 無線接続を行うことにより、トレーニングサイト、図書館、公共施設、学校などで、情報へのアクセスをよ り簡単に行うことが可能です。

# <span id="page-4-0"></span>ご使用になる前に

ここでは、設定に伴う注意点について説明します。本体のパフォーマンスを最適化するには、クローゼット、キャビ ネットなどの隔離された場所への設置は避けてください。

無線を設定する上での注意点:

無線機器の動作距離については、本体を配置する上でそれらの環境の障害により影響をうけるため事前に 定義することはできません。

障害の原因としては、本製品間の信号を通過する壁および床の数、位置、厚さ、その他の障害が考え られます。

最適な無線環境でお使いになるには、以下の点を考慮してください。

本体を設置する上で、接続間に壁および床を隔てることは信号の強度に影響を与えるため、最小限となるよ うにしてください。

また建材により異なり、固い金属ドア、あるいはアルミニウム突出部は、本体の信号強度に非常に負荷 を与える可能性があります。石壁の場合は、ドアを開けて信号を通過しやすい状態にしてください。 ガラス、鋼、金属、コンクリート、水など(例:水槽)、鏡(ファイル・キャビネット)およびレンガは無線信号 の強度を下げる可能性があります。

RF ノイズを生成する他の電気製品および電化製品からの干渉を受ける場合があります。 代表的なものとして、電子レンジおよびコードレス電話等が挙げられます。

【注記】:

Universal Repeater モードでご使用の場合、本製品の有線 LAN ポートは、本機の設定以外(ネットワーク接続) にはご利用いただけません。

オペレーションモードを Universal Repeater モードに変更する場合は、ネットワークから本機を切り離し、設定用 の端末(PC など)を本機の有線 LAN ポートに接続した上で、親機の SSID 選択及びセキュリティキーなどを設定し てください。

# <span id="page-5-0"></span>各部の名称と働き

ここでは、本機の各部の名称と働きについて説明します。

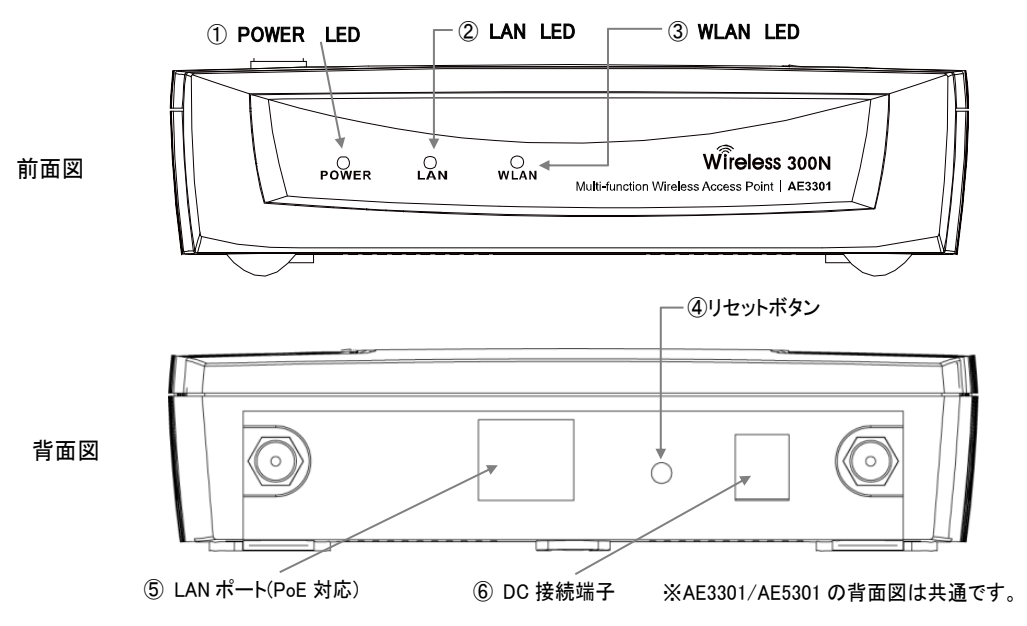

① POWER LED

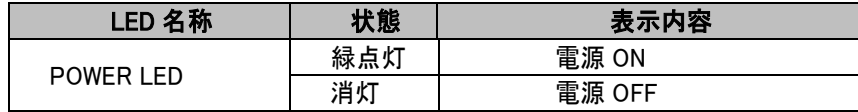

② LAN LED

| LED 名称  | 状態  | 表示内容   |
|---------|-----|--------|
| IAN IFD | 緑点灯 | リンク確立中 |
|         | 緑点滅 | 通信中    |
|         | 消灯  | リンク未確立 |

③ WLAN LED

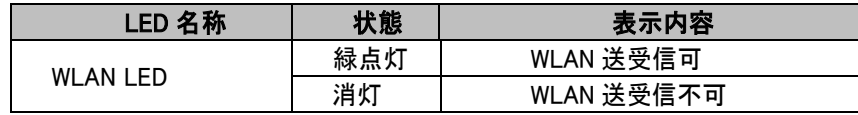

④ リセットボタン

1 秒間押すと本製品を再起動します。10 秒間押し続けると本製品を初期化(工場出荷状態)します。

⑤ LAN ポート(PoE 対応)

ネットワーク(UTP)ケーブル(50cm)を接続するためのコネクタです。 AE3301 は 10/100Mbps、 AE5301 は 10/100/1000Mbps となります。 PoE 受電(IEEE802.3af 規格)に対応しています。

⑥ DC 接続端子 同梱の AC アダプタを接続します。

# <span id="page-6-0"></span>**1** 章 **PC** の設定方法

本機の設定を行う場合、同梱されているケーブルを使って、お持ちの PC とネットワークポート(本体背面部分にあ るポート)を接続してください。

お使いの PC のネットワーク設定を下記の手順に従って行ってください。

## <span id="page-6-1"></span>**IP**アドレスを静的に設定する場合:

下記の手順に従って PC の IP アドレスを設定してください。

- 1. 「コントロールパネル」→「ネットワークと共有センター」→「アダプタの設定の変更(画面左)→「ローカルエリ ア接続」を右クリックします。
- 2. 「ローカルエリア接続のプロパティ」が表示されるためその中から「Internet Protocol Version 4 (TCP/IPv4)をクリックするとグレー表示され、右下の「プロパティ」がクリック可能になります。

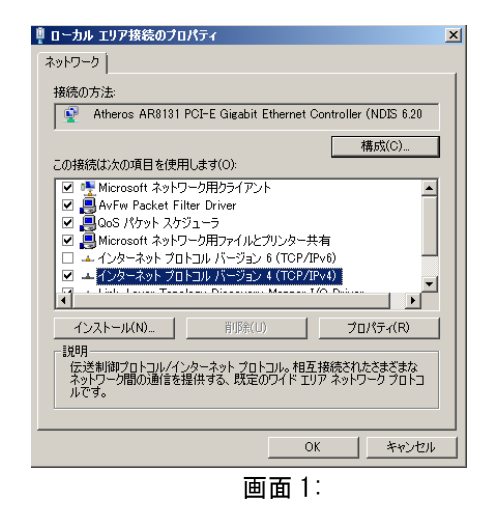

3. <プロパティ(R)>ボタンをクリックすると下記の画面が表示されるため、それぞれ値を入力します。

【注記】:

デフォルト設定では、「IP アドレスを自動的に取得する(O)」が選択されているため、下記の画面のように 「次の IP アドレスを使う(S)」を選択してから、IP アドレスとサブネットマスクの値を入力してください。

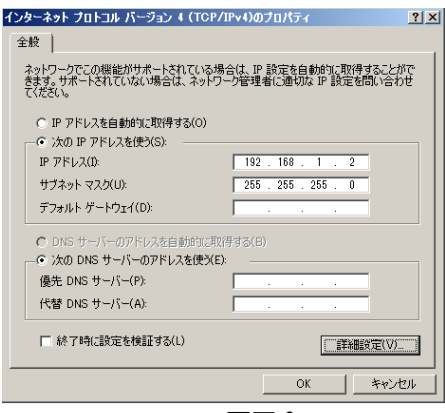

画面 2:

4. IP アドレスおよびサブネットマスクを入力して、<OK>ボタンをクリックします。

【注記】: IP アドレスおよびサブネットマスクは同じサブネットの値に設定してください。 また、必要に応じてデフォルトゲートウェイの値を入力してください。

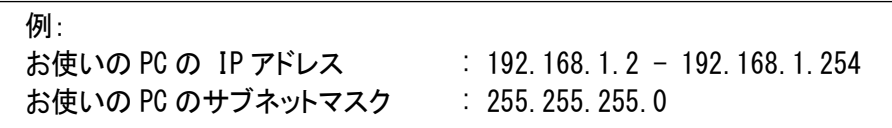

5. 値を入力後、<OK>ボタンをクリックします。

# <span id="page-8-0"></span>**2** 章 **Web** 設定

ここでは、Web 設定画面による本体の設定方法について説明します。

お使いの PC のイーサーネットポート、または無線 LAN アダプタと本製品を接続してください。

デフォルト設定値:

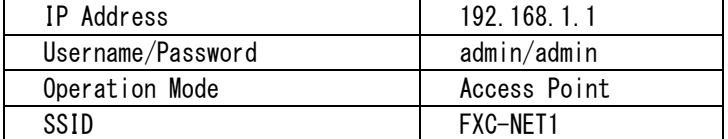

# <span id="page-8-1"></span>2.1 Web の設定方法

1. Web ブラウザ(Internet Explorer/Firefox/Safari)を開いて、「IP アドレス: [http://192.168.1.1](http://192.168.1.1/)」を入 力します。

【注記】:

本体の初期設定のIPアドレスを変更する場合は、変更後のIPアドレスを入力ください。

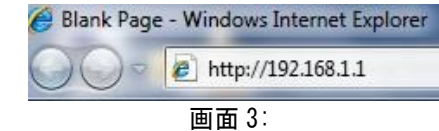

- 2. ユーザ名とパスワードを入力後に<login>ボタンをクリックすると、以下の画面が表示されますので、ユーザ 名とパスワードをそれぞれ入力してください。
- 3. 初期設定のユーザ名およびパスワードは「admin」です。

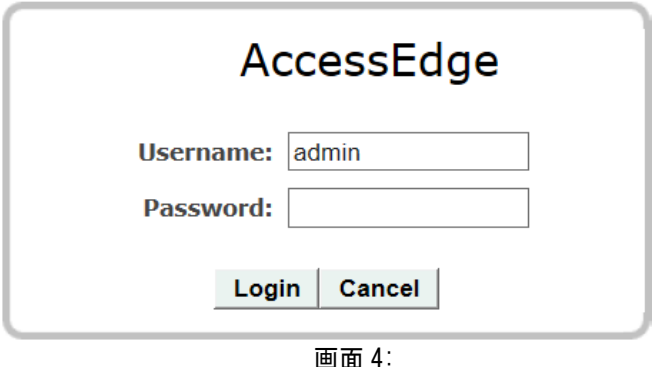

4. ログインが正常に行われると、以下のメインメニューが表示されます。

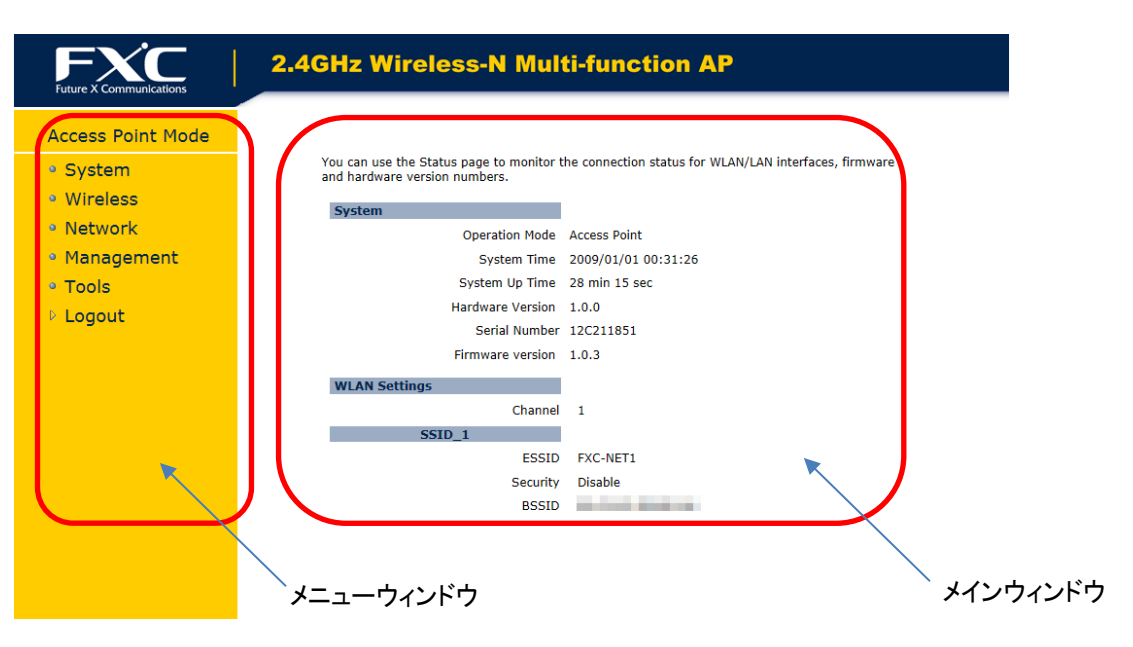

画面 5: メインメニュー画面

#### メニューウィンドウ

メニューウィンドウでは、本製品でサポートされる各メニューがツリー状に表示されます。

#### メインウィンドウ

メニューウィンドウで選択したメニューの設定項目、及びステータス情報を表示します。

# <span id="page-10-0"></span>2.2 無線ネットワークの構築

本製品は多様な設定機能を備えており、WLAN を構築する上で快適な環境を提供します。 本章では、設定方法の詳細について説明します。

これらのモードの設定については、「System」→「Operation Mode」をクリックすると、それぞれの設定画面が表示 されます。 詳細については、「2.3.1 オペレーションモード」を参照してください。

## **Access Point** モード

I

Access Point Mode は、本製品でのデフォルト設定でのオペレーションモードとなり、IEEE802.3b/g/n をサポート するクライアント端末を接続する無線の集線スイッチとして動作します。

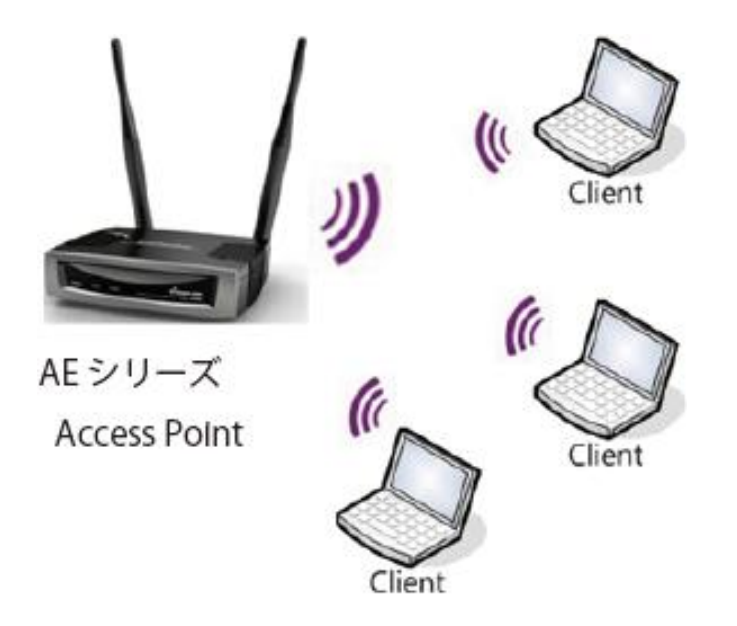

クライアントを接続する場合は、下記の手順に従ってください。

### Windows 7 をお使いの場合:

- 1. 画面下の「スタート」→「コントロールパネル」をクリックします。
- 2. 「コントロールパネル」→「ネットワークと共有センタ」をクリックします。

【注記】:

表示方法が「カテゴリ」表示でなく、「アイコン」表示になっている場合は、【ネットワークと共有センター】 55 をクリックしてください。

3. 「ネットワークに接続」をクリックします。 「現在の接続先」リストで近くにあるアクセスポイントが表示されます。

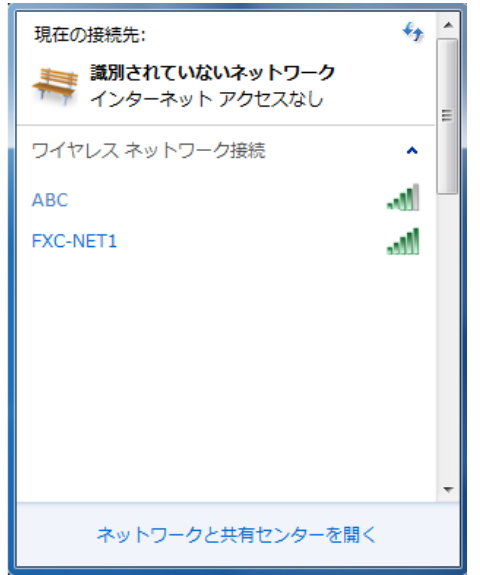

画面 6:

4. リストからお使いの本体の無線接続を選択すると、以下の画面が表示されるため、リストからお使いの 「ネットワーク名(SSID)」をダブルクリックしてください。

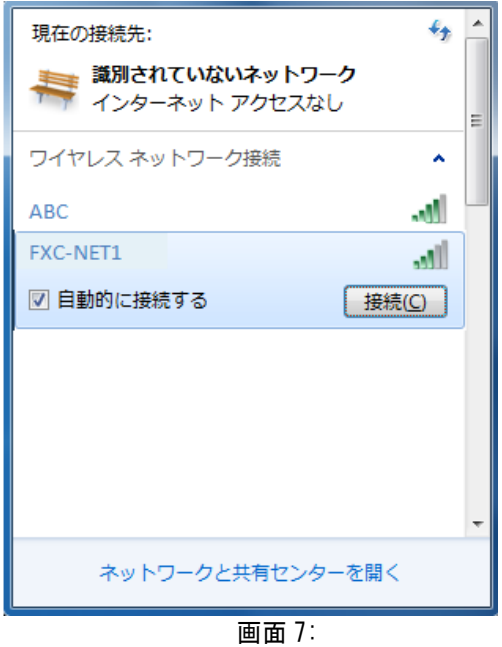

5. お使いの接続先の〈接続(C)〉ボタンをクリックすると、以下の「ネットワークに接続」が表示されます。<br>「ロネットワークに提唱

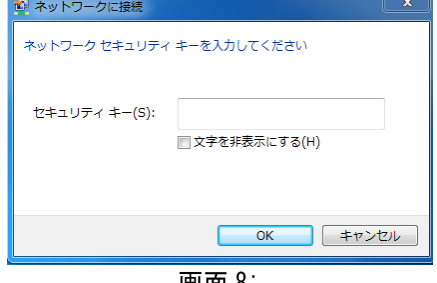

画面 8:

6. 「セキュリティキー」に値を入力し、[OK]をクリックします。

【注記】

セキュリティキーの値については、WEP 暗号方式の「Encryption Key」に設定した値を入力してください。 詳細については、「WEP 暗号方式」の項を参照してください。

7. 「ネットワークの場所の設定」が表示されたら、「ホームネットワーク」をクリックします。

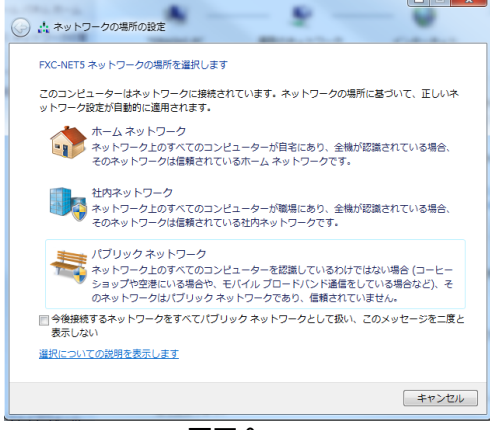

画面 9:

- 8. 正しく接続されているかどうかの確認してください。
- 1) 画面右下の通知領域のアイコンをクリックし、「接続」になっていることを確認してください。

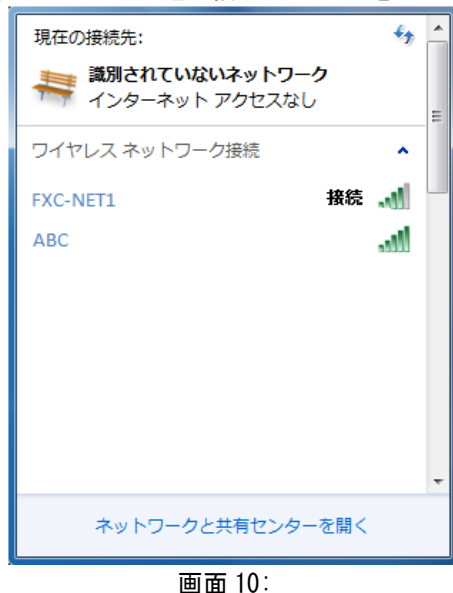

2) 接続はこれで完了です。

### **WDS AP** モード

離れた場所にある本製品を用いた 2 つ以上のネットワークのセグメントを、最大 4 台まで相互に接続し無線の領 域を拡張することができます。

この場合、有線、無線で接続されたクライアント端末を接続することが可能です。

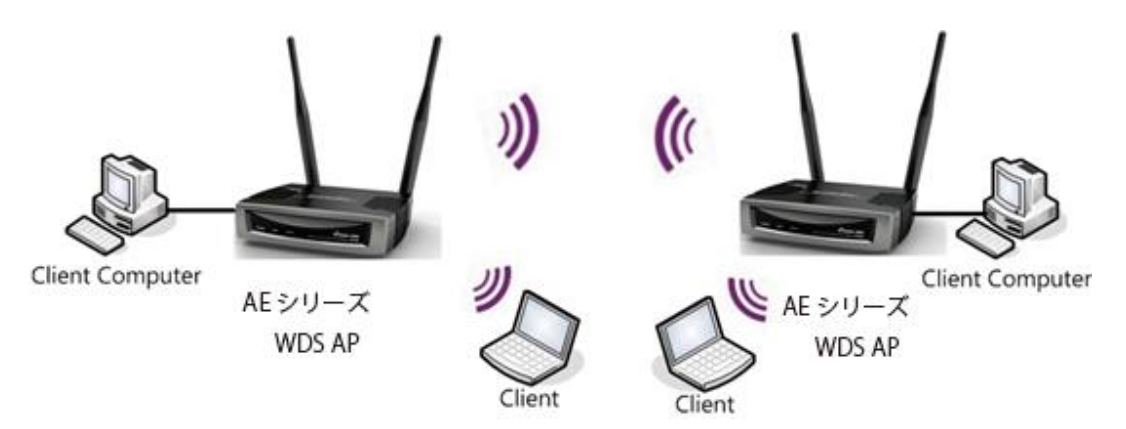

### **WDS Bridge** モード

離れた場所にある本製品を用いた 2 つ以上の有線ネットワークのセグメントを相互に接続することが可能です。

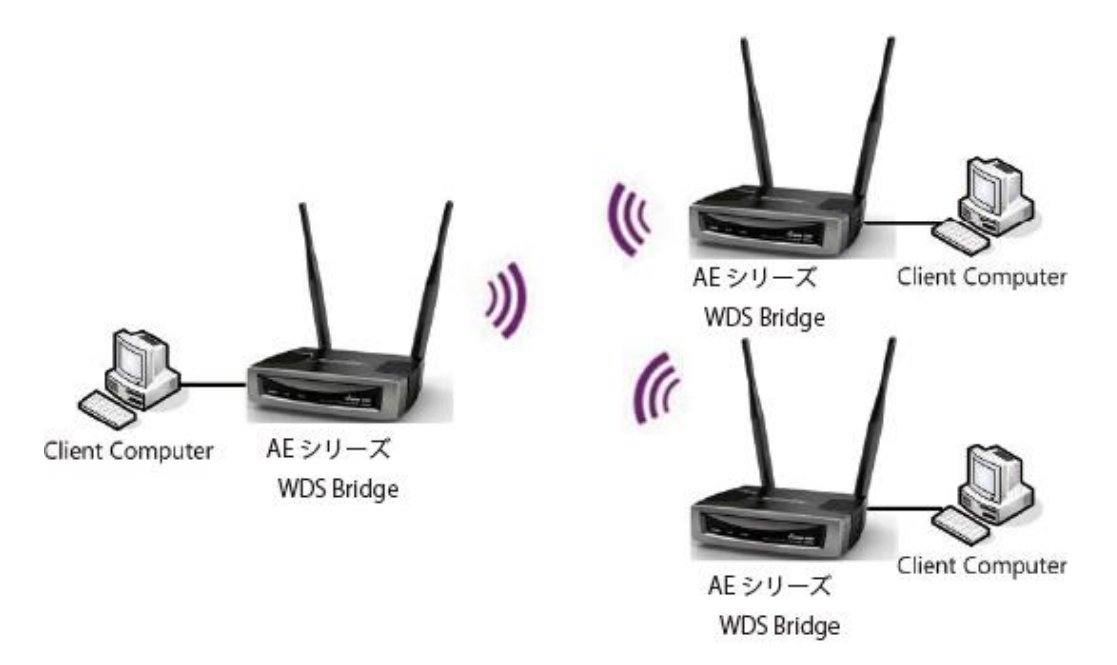

#### 【注意】:

WDS ブリッジモードに設定すると、アクセスポイントとして動作しません。WDSはアクセスポイントと同じ周波数チャネ ルに設定してください。アクセスポイントの値を高くすると、スループットが低くなる可能性があります。 無線接続時のループを回避するには、スパニングツリー機能を有効にしてください。

## **Universal Repeater** モード

壁など遮蔽物や障害物があり電波の届きにくい場所に無線 AP からの電波を中継することが可能です。

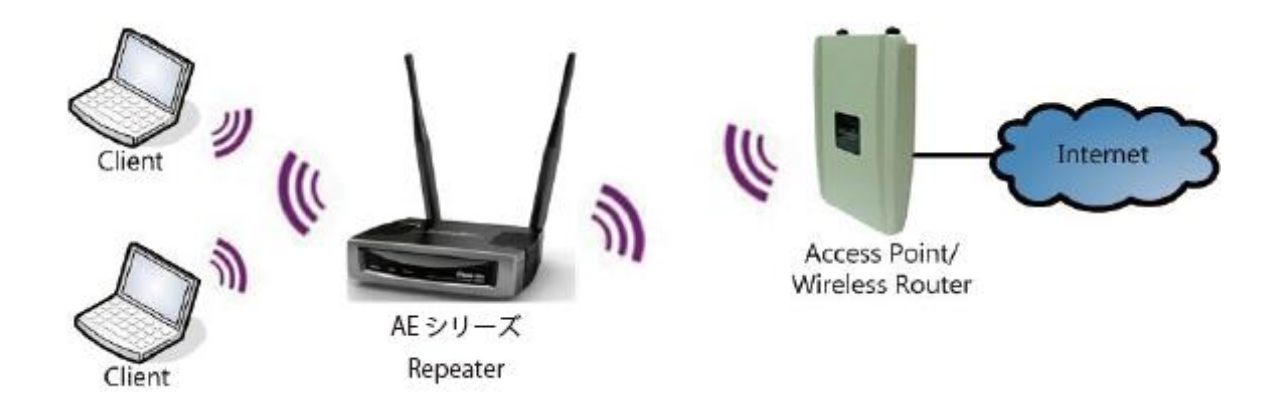

【注記】:

Universal Repeater モードでご使用の場合、本製品の有線 LAN ポートは、本機の設定以外(ネットワーク接続) にはご利用いただけません。

Operation Mode を Universal Repeater モードに変更する場合は、ネットワークから本機を切り離し、設定用の 端末(PC など)を本機の有線 LAN ポートに接続した上で、親機の SSID 選択及びセキュリティキーなどを設定してく ださい。

# <span id="page-15-0"></span>2.3 システムの設定

I

本機のオペレーションモードを選択したり、スケジュールやイベントログ、モニタリングの設定を行います。

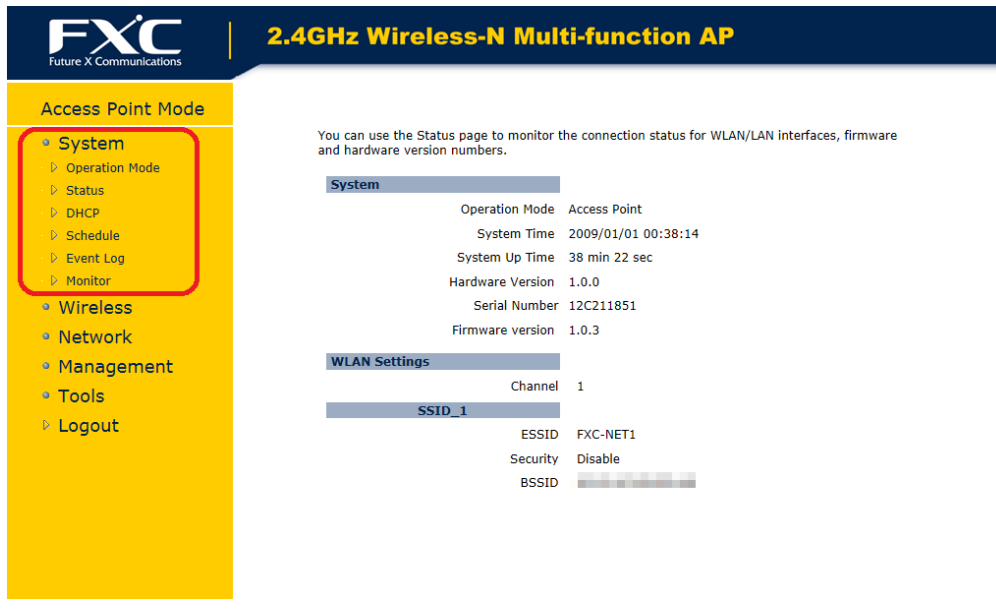

画面 11:

## <span id="page-15-1"></span>**2.3.1 Operation Mode**

```
「System」メニュー→「Operation Mode」モードをクリックすると、以下の画面が表示されます。
オペレーションモードには、「Access Point」、 「WDS AP」、 「WDS Bridge」および「Universal Repeater」がありま
す。
```
1. 「Operation Mode」メニューからいずれかのモードを選択して、<Apply>ボタンをクリックしてください。

#### **Operation Mode**

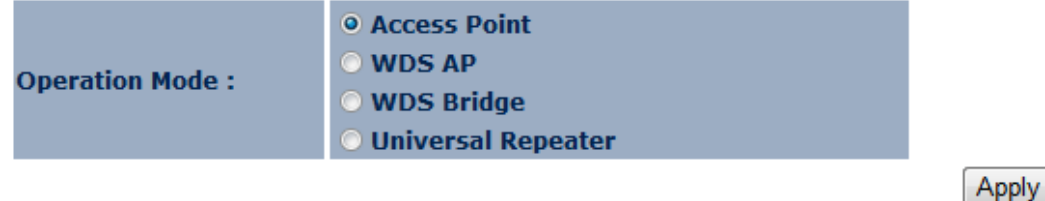

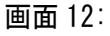

2. ダイアログボックスが表示され、システムがメニューの設定を反映するために再起動します。

Cancel

3. <OK>ボタンをクリックしてください。

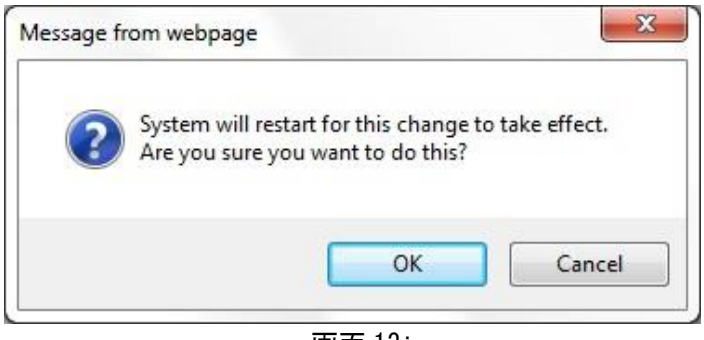

画面 13:

4. 設定ごとに、システムの再起動が完了するまでの時間(秒単位)のメッセージが表示されます。 設定の切替には「約 45 秒間」ほどかかります。

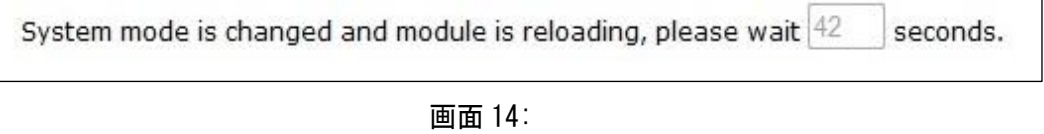

5. 上のカウンタが「0」になると、reboot され、再度ログイン画面が表示されますので、ユーザ名およびパスワ ードをそれぞれ入力してください。

## <span id="page-17-0"></span>**2.3.2 Status**

I

### 本機のステータスが表示されます。

 $\mathcal{O}(\mathcal{O}_\mathcal{O})$  . The set of  $\mathcal{O}_\mathcal{O}$ 

| You can use the Status page to monitor the connection status for WLAN/LAN interfaces, firmware<br>• System<br>and hardware version numbers. |
|----------------------------------------------------------------------------------------------------|
|                                                                                                    |
| D Operation Mode                                                                                                    |
| <b>System</b><br>$\triangleright$ Status                                                                                                    |
| Operation Mode Access Point<br>$D$ DHCP                                                                                                    |
| System Time 2009/01/01 00:38:14<br>D Schedule                                                                                               |
| System Up Time 38 min 22 sec<br>$\triangleright$ Event Log                                                                                  |
| Monitor<br>Hardware Version 1.0.0                                                                                                    |
| Serial Number 12C211851<br><sup>o</sup> Wireless                                                                                            |
| Firmware version 1.0.3<br>• Network                                                                                                    |
| <b>WLAN Settings</b><br>• Management                                                                                                    |
| Channel 1<br>• Tools                                                                                                    |
| SSID <sub>1</sub>                                                                                                    |
| <b>D</b> Logout<br><b>FSSID</b>                                                                                                    |
| Security                                                                                                    |
| <b>BSSID</b>                                                                                                    |
|                                                                                                    |

画面 15:

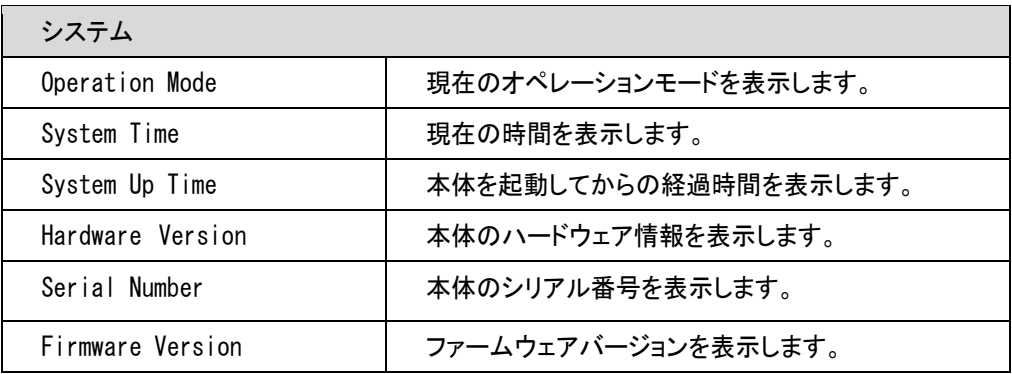

**Service** 

# <span id="page-18-0"></span>**2.3.3 DHCP(AccessPoint**モード**/DHCP**サーバー機能有効時**)**

ここでは、以下の画面が表示されます。

**DHCP Client Table:** 

This DHCP Client Table shows client IP address assigned by the DHCP Server.

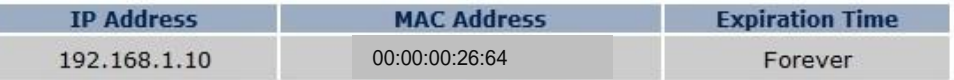

Refresh

You can assign an IP address to the specific MAC address.

#### **D** Enable Static DHCP IP

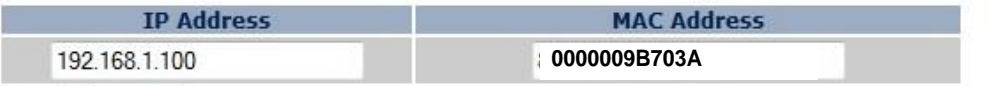

Add Reset

#### **Current Static DHCP Table:**

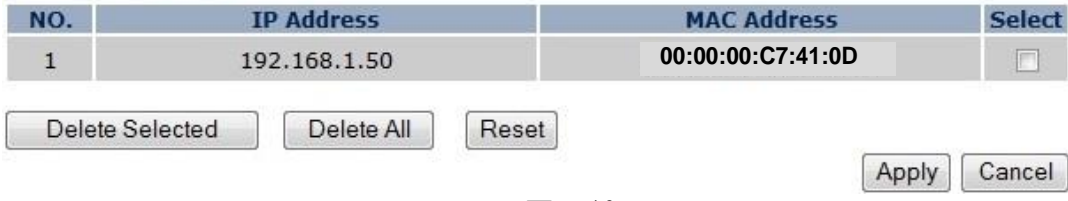

画面 16:

DHCP クライアントテーブルでは、 DHCP サーバから割り当てられた IP アドレスを持つ LAN クライアントが表示され ます。

#### **DHCP Client Table:**

This DHCP Client Table shows client IP address assigned by the DHCP Server.

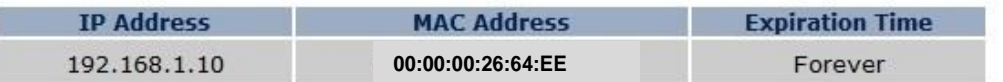

Refresh

画面 17:

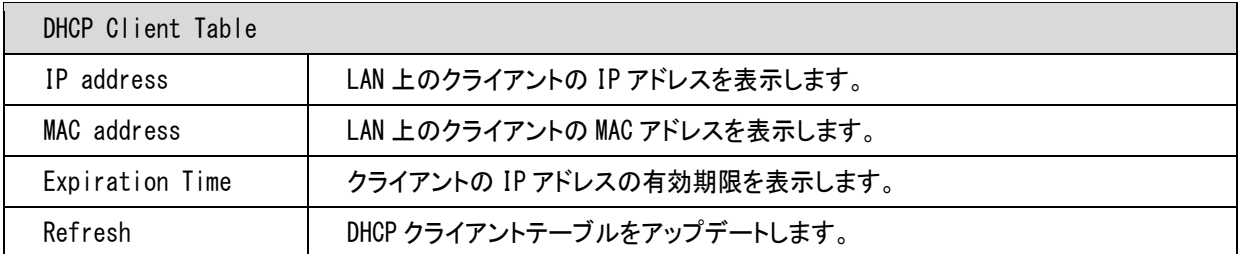

## <span id="page-19-0"></span>**2.3.4 Schedule**

1. 「System」メニュー→「Schedule」をクリックすると、以下の画面が表示されるため、本機の無線が有効な時 間を設定します。

スケジュールのメニューは以下のとおりです。

**Enabled Schedule Table (up to 10)** 

- NO. : スケジュールのエントリ番号
- Description : スケジュールに指定した名前
- Service : 設定された時間の無線サービスが有効かどうかについて表示されます。
- Schedule : スケジュールが実行する時間が表示されます。

新規スケジュールは最大10個まで追加することできます。必要に応じて<Edit>、<Delete Selected>、ある いは<Delete All>ボタンのいずれかをクリックして<Apply>ボタンをクリックしてください。

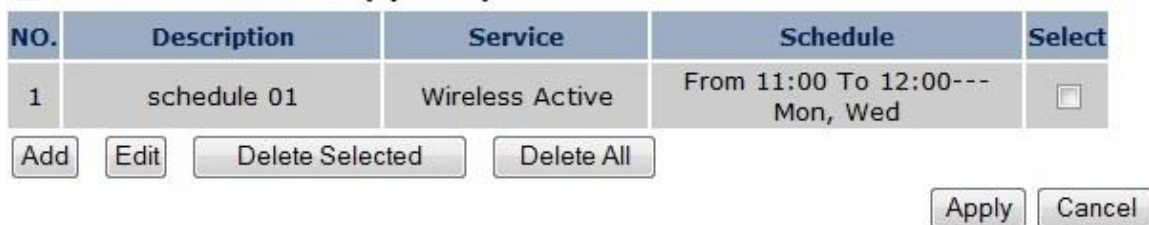

#### 画面 18:

2. <Add>または<Edit>ボタンをクリックすると以下の画面が表示されますので、設定した値を入力してください。 「Wireless Active」、または「Restart」メニューに☑を入れると、本機の無線機能の停止時間帯、あるいは 再起動の設定を最大 10 個までスケジュール設定します。

You can use the Schedule page to Start/Stop the Services regularly. The services will start at the time in the following Schedule Table or it will stop.

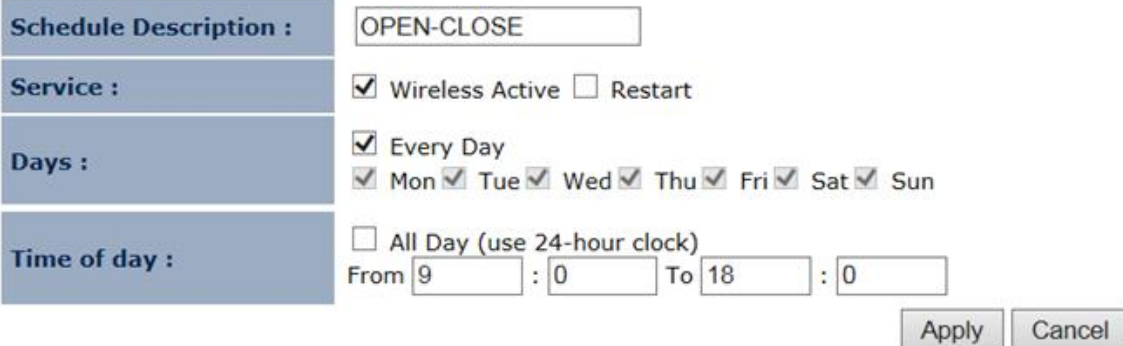

画面 19:

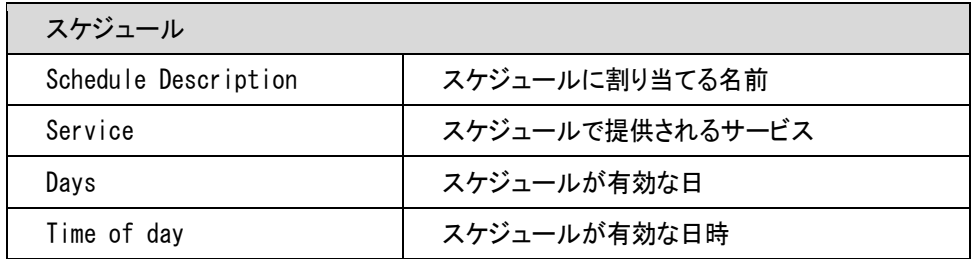

## <span id="page-20-0"></span>**2.3.5 Event Log**

I

「System」メニュー→「Event Log」をクリックすると、以下の画面のように本体のシステムイベントおよびステータス が表示されます。本体の電源を切ったり、reboot すると、イベントログは消去されます。

View the system operation information.

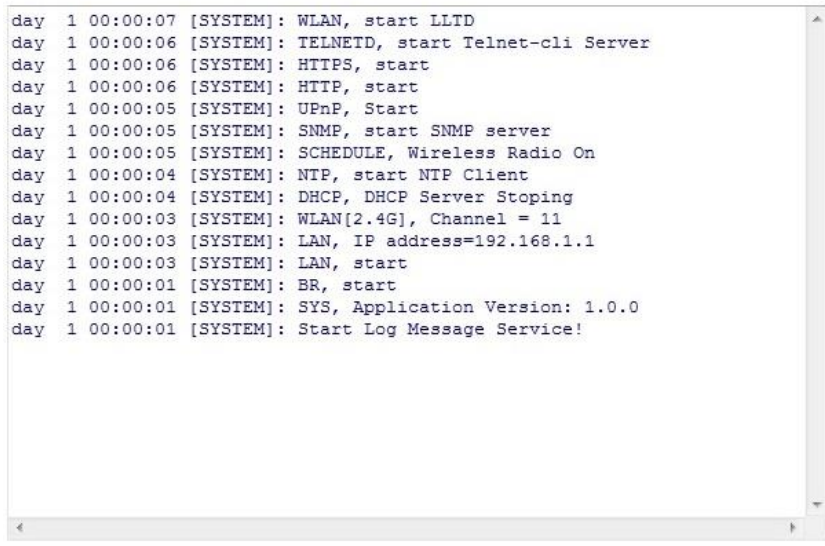

Save  $\boxed{\text{Clear}}$ Refresh

画面 20:

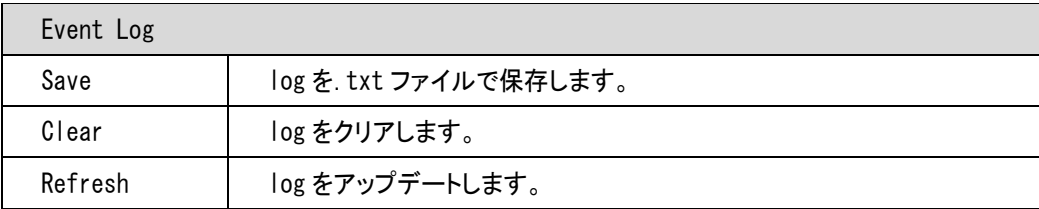

## <span id="page-21-0"></span>**2.3.6 Monitor**

I

「System」メニュー→「Monitor」をクリックすると、以下の画面のように 2 つのヒストグラムのグラフが表示されます。 ヒストグラムでは、日頃使用しているイーサネットおよび WLAN の帯域が表示されます。 <Detail>ボタンをクリックすると、新しい画面が表示され、新たに 4 つのグラフが表示されます。 新しい画面では、週/月ごとにイーサネットおよび WLAN の帯域がそれぞれ表示されます。

### **Ethernet Daily Graph (5 Minute Average)**

Detail

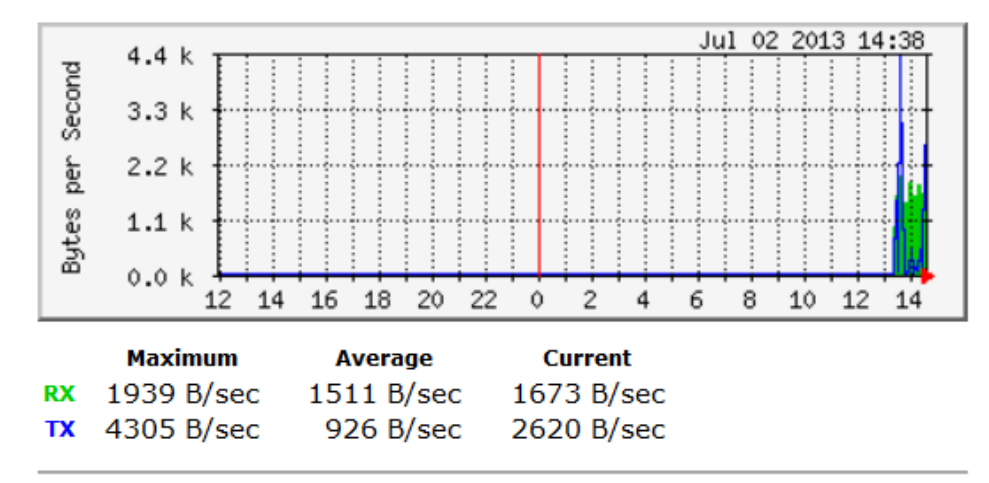

### **WLAN Daily Graph (5 Minute Average)**

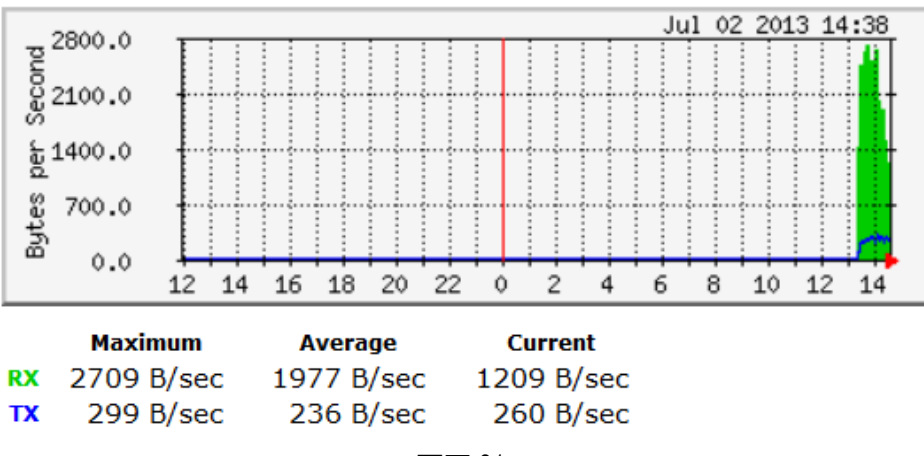

画面 21:

# <span id="page-22-0"></span>2.4 無線機能の設定

I

本機の無線機能に関する設定を行います。

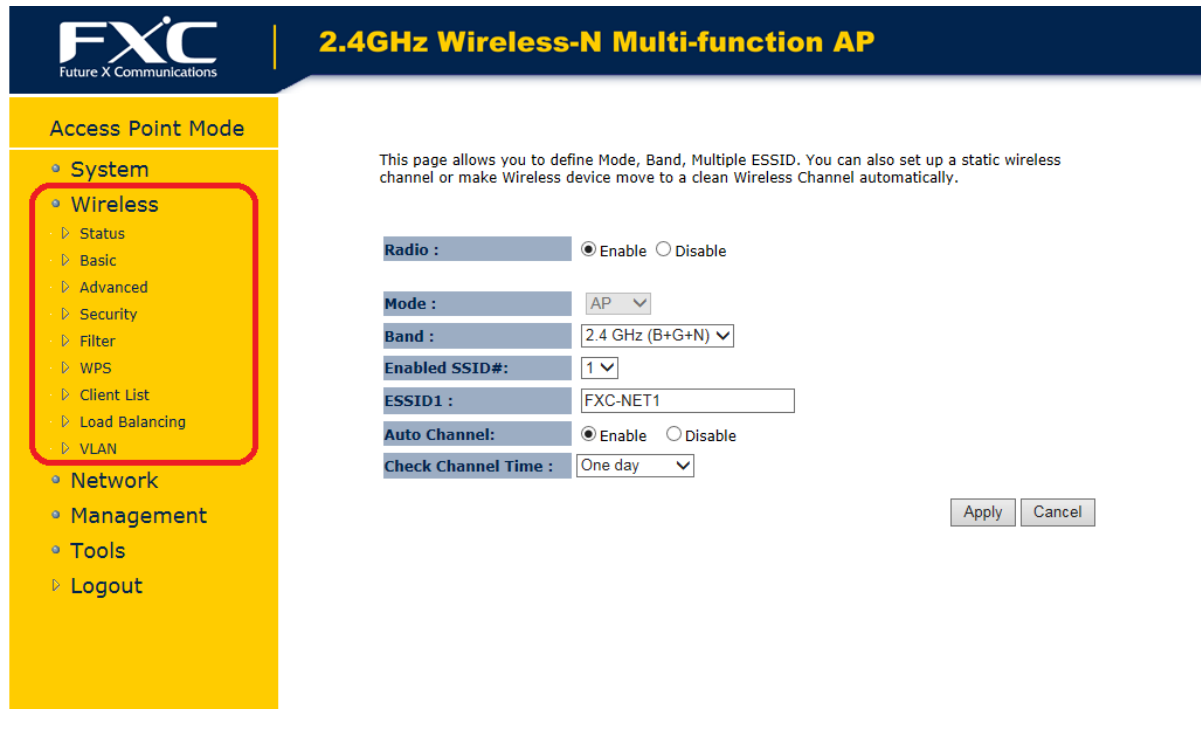

#### 画面 22:

## <span id="page-22-1"></span>**2.4.1 Status**

「Wireless」メニュー→「Status」をクリックすると、以下の画面のように本体の無線のステータスが表示されま す。

View the current wireless connection status and related information.

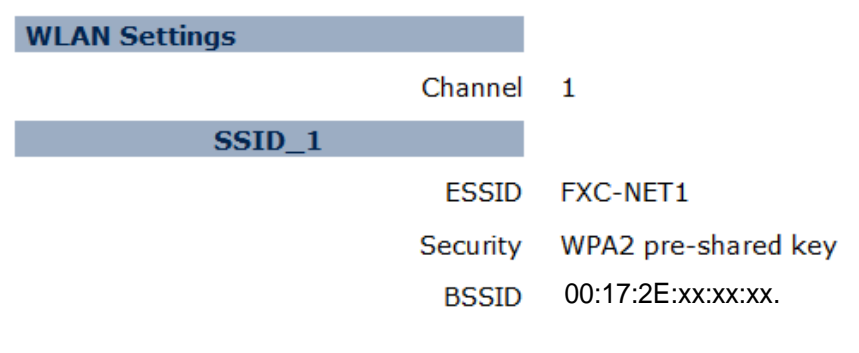

![](_page_22_Figure_9.jpeg)

## <span id="page-23-0"></span>**2.4.2 Basic**

## **AP** モード**:**

「Wireless」メニュー→「Basic」をクリックすると、以下の画面のように本体の無線の基本オプションが表示されま す。

![](_page_23_Figure_4.jpeg)

![](_page_23_Picture_206.jpeg)

## **WDS AP/ WDS Bridge** モード**:**

### WDS (Wireless Distribution System)

【注意】:

異なるバンドに設定したり、異なるアクセスポイントの機器をお使いの場合は、その互換性については保障されま せん。

- ・ WDS ネットワークは互換性を考慮して、同じアクセスポイントを使って設定してください。
- WDS ネットワークのアクセスポイントのチャネルおよびセキュリティの設定はすべて同じ値に設定してくださ い。
- ・ WDS ネットワークを設定するには、WDS に設定したいアクセスポイントの MAC アドレスを入力します。 アクセスポイントは最大 4 つまで設定可能です。
- WDS を使って、アクセスポイントに無線で接続すると、ケーブル配線ができない場所まで拡張することが可能 です。

![](_page_24_Picture_210.jpeg)

Apply Cancel

![](_page_24_Figure_11.jpeg)

![](_page_24_Picture_211.jpeg)

#### <Set Security>モードをクリックすると、以下の画面が表示されますので、暗号化の設定方法を設定後、 <Apply>ボタンをクリックすると、設定が適用されます。

This page allows you setup the WDS bridge security. The value depends on your WDS Security settings.

![](_page_25_Picture_207.jpeg)

画面 26:

### **Universal Repeater** モード**:**

この画面では、モード、バンド、マルチプル ESSID を設定します。スタティック無線チャンネルを設定したり、無線装 置を自動的に無線チャンネルに移行したり、クリアしたりします。

![](_page_25_Picture_208.jpeg)

Apply Cancel

画面 27:

| Basic (Universal Repeater $\pm$ — $\overrightarrow{r}$ ) |                                                                                       |  |
|----------------------------------------------------------|---------------------------------------------------------------------------------------|--|
| Radio                                                    | 本機の無線信号を有効/無効にします。                                                                    |  |
| Band                                                     | 通信可能な無線クライアントのタイプを選択します。<br>例: 2.4 Ghz $(B+G)$<br>802.11b および 11g クライアントのみ有効          |  |
| Enabled SSID#1                                           | SSID を最大 4 つまで設定することができます。<br>例:Enabled SSID#4 の場合、無線接続時に SSID が 4 つ表示されるようにな<br>ります。 |  |
| $ESSID1 \sim 4$                                          | 無線ネットワーク名を入力します。※最大 32 文字まで設定可能。                                                      |  |
| Site Survey                                              | 〈Site Survey〉ボタンをクリックすると、周辺の無線 AP を検索します。<br>設定方法については、次ページの「Site Survey」を参照してください。   |  |

【注記】:

Universal Repeater モードでご使用の場合、本製品の有線 LAN ポートは、本機の設定以外(ネットワーク接続) にはご利用いただけません。Operation Mode を Universal Repeater モードに変更する場合は、ネットワークか ら本機を切り離し、設定用の端末(PC など)を本機の有線 LAN ポートに接続した上で、親機の SSID 選択及びセキ ュリティキーなどを設定してください。

### Site Survey(Universal Repeater モードのみ)

I

この機能を使って、お近くのアクセスポイントをスキャンします。

【注記】: Universal Repeater モードのみ設定可能です。

1. 画面下の<Site Survey>ボタンをクリックすると、既存の無線 AP が以下のように一覧表示されます。

![](_page_26_Picture_128.jpeg)

2. 画面の「Select」欄の AP に☑を入れて、<Connect>ボタンをクリックすると、以下の画面が表示されます。 セキュリティの設定方法(Disable/WEP/WPA pre-shared key)を選択して、<Save>ボタンをクリックししてく ださい。

### **AP Profile Settings**

![](_page_26_Picture_129.jpeg)

画面 29:

## <span id="page-27-0"></span>**2.4.3 Advanced**

I

「Wireless」メニュー→「Advanced」オプションを選択すると、 拡張オプションのメニューが表示されます。 拡張ネットワークを設定しない場合は、デフォルト設定時の値を使用することをお奨めします。

![](_page_27_Picture_218.jpeg)

Apply Cancel

画面 30:

| Advanced (WDS Bridge mode)                              |                                                                                                    |  |
|---------------------------------------------------------|----------------------------------------------------------------------------------------------------|--|
| Fragment<br>Threshold                                   | フラグメントせず送信できる最大パケットサイズを設定します。<br>閾値: 256-2346byte<br>初期値: 2346byte                                                                                                    |  |
| RTS Threshold<br>(Request to Send)                      | 同一の SSID をもつネットワークに対して、データを送信して良いかを確認する<br>RTS (Request to send)と呼ばれる送信要求パケットを送信する間隔を設定します。<br>閾値: 1-2347ms<br>初期値: 2347ms                                                                                                    |  |
| Beacon Interval                                         | 無線ネットワークを同期させるためにアクセスポイントから一定間隔で送信されるビ<br>一コンの送信間隔を設定します。<br>間隔を短くすると、通信品質は上がりますが、他の機器との干渉も増えます。<br>閾値: 20-1000ms<br>初期値: 100ms                                                                                                    |  |
| DTIM Period<br>(Delivery Traffic<br>Indication Message) | ビーコンに含まれる送信待ちのパケットがあることを通知する DTIM(Delivery<br>Traffic Indication Message)の送信間隔を設定します。<br>パワーセーブモードの無線クライアントに対して、アクセスポイントはその無線クライ<br>アント向けのパケットがあることをビーコンに含まれる DTIM(Delivery Traffic<br>Indication Message)を使って通知し、無線クライアントが受信可能状態になって<br>から送信します。<br>DTIM Period が例えば"5"である場合 DTIMを含むビーコンが 5 回に 1 回送信され<br>ることになります。<br>閾値: 1-255<br>初期値:1 |  |
| N Data Rate                                             | アクセスポイントと無線クライアント間の通信速度を IEEE802.11n で規定された MCS<br>インデックスから設定します。                                                                                                    |  |

![](_page_28_Picture_142.jpeg)

۰

## **WDS Bridge** モード**:**

離れた場所にある2つの有線 LAN を無線で相互接続します。あらかじめ設定した対応アクセスポイント のみ無線接続が可能です。最大 4 台で無線接続が可能です。

![](_page_29_Figure_3.jpeg)

Apply Cancel

画面 31:

![](_page_29_Picture_238.jpeg)

## <span id="page-30-0"></span>**2.4.4 Security**

「Wireless」メニュー→「Security」をクリックすると以下の画面が表示され、無線のセキュリティを設定することが 可能です。

【注記】: Access Point/WDS AP/Universal Repeater モードのみ設定可能です。

This page allows you setup the wireless security. You can turn on WEP or WPA by using Encryption Keys, besides you can enable 802.1x Authentication or RADIUS to coordinate with RADIUS server.

![](_page_30_Picture_276.jpeg)

![](_page_30_Figure_6.jpeg)

![](_page_30_Picture_277.jpeg)

![](_page_31_Picture_160.jpeg)

802.1x 認証:

IEEE 802.1x は認証用のプロトコルです。ユーザはすべて無線 LAN にアクセスする前に有効なアカウントを使って アクセスポイントにログインする必要があります。認証は、RADIUS サーバによって処理されます。 このモードは、IEEE802.1x によりユーザのみ認証を行いますが、通信中のデータの暗号化は行いません。

#### ■ Enable 802.1x Authentication

![](_page_31_Picture_161.jpeg)

Apply Cancel

画面 33:

![](_page_31_Picture_162.jpeg)

## **WEP** 暗号方式

暗号方式の設定方法について説明します。

![](_page_32_Picture_170.jpeg)

画面 34:

![](_page_32_Picture_171.jpeg)

### WPA Pre-Shared Key 暗号方式:

![](_page_33_Picture_222.jpeg)

![](_page_33_Picture_223.jpeg)

### WPA RADIUS 暗号方式:

![](_page_33_Figure_5.jpeg)

![](_page_33_Picture_224.jpeg)

## <span id="page-34-0"></span>**2.4.5 WPS (Wi-Fi Protected Setup)**

WPS(Wi-Fi Protected Setup)は、Wi-Fi Alliance WPS 規格に準拠しており、SOHO においてセキュリティの高い Wi-Fi ネットワークを容易に行うことが可能です。

ネットワークへの設定手順が簡単なため、消費者にとってネットワークを設定しやすい方法を 2 通りサポートして います。

【注記】:Access Point および WDS AP のみ有効です。

「Wireless」メニュー→「WPS」をクリックすると、以下の画面が表示されます。 Wi-Fi Alliance の WPS 規格に準拠しています。ご自宅、または SOHO の環境でセキュリティ機能を持つ Wi-Fi ネ ットワークを簡単に設置可能です。

WPS: **Z** Enable

#### **Wi-Fi Protected Setup Information**

![](_page_34_Picture_225.jpeg)

画面 37:

![](_page_34_Picture_226.jpeg)

## <span id="page-35-0"></span>**2.4.6 Wireless Client List**

「Wireless」メニュー→「Client List」をクリックすると、以下の画面のように本体に接続されている無線クライア ントがすべて表示されます。

【注記】: Access Point /WDS AP および Universal Repeater モードのみ設定可能です。

![](_page_35_Picture_173.jpeg)

画面 38:

## <span id="page-35-1"></span>**2.4.7 VLAN**

「Wireless」メニュー→「VLAN」をクリックすると、以下の画面のように VLAN (バーチャル LAN)を設定することがで きます。

VLAN 機能により、接続された機器の実際の配置やケーブル接続の状態に関係なく、任意のコンピュータや情報 機器で仮想的なグループを構成し、そのグループ内で相互に通信ができるようになります。

【注記】: Access Point/WDS AP モードのみ設定可能です。 SSID は、「Wireless」メニュー→「Basic」であらかじめ設定してください。

![](_page_35_Picture_174.jpeg)

Cancel Apply

画面 39:

![](_page_35_Picture_175.jpeg)

## <span id="page-36-0"></span>**2.4.8 Filter**

「Wireless」メニュー→「Filter」をクリックすると、以下の画面のようにユーザは特定の MAC アドレスをもつクライ アントを SSID に設定することが可能です。

【注記】: Access Point/WDS AP および Universal Repeater モードのみ設定可能です。

#### Enable Wireless MAC Filtering

 $\bullet$  Deny all clients with MAC address listed below to access the network

Allow all clients with MAC address listed below to access the network

![](_page_36_Picture_188.jpeg)

Only the following MAC Addresses can use network:

![](_page_36_Picture_189.jpeg)

画面 40:

![](_page_36_Picture_190.jpeg)

## <span id="page-37-0"></span>**2.4.9 Load Balancing**

「Wireless」メニュー→「Load Balancing」をクリックすると、以下の画面のようにユーザは SSID 毎の接続制 限台数を設定することが出来ます。

【注記 1】: Access Point/WDS AP および Universal Repeater モードのみ設定可能です。

【注記 2】: SSID1 は 5 台、SSID2 は 7 台、といったように、SSID 毎に異なる台数制限を設けることはできませ ん。SSID/6 台という設定となります。

【注記 3】:全 SSID の接続制限台数の合計が 30 台を超えるような値を設定することは出来ません。 例として、SSID1 のみが有効の場合は「1~30」までの範囲内で自由に設定可能となりますが、 SSID1~4 全てが有効の場合、8 以上の値は合計台数が 30 台を超えるため設定できません。 1~7 の中で設定可能となります。

![](_page_37_Picture_172.jpeg)

画面41:

![](_page_37_Picture_173.jpeg)

# <span id="page-38-0"></span>2.5 ネットワーク設定

本機のネットワークのステータス、スパニングツリーを設定します。

![](_page_38_Picture_71.jpeg)

## <span id="page-38-1"></span>**2.5.1 Status**

「Network 」メニュー→「Status」をクリックすると以下の画面が表示され、本体の LAN の接続状態が表示されま す。

![](_page_38_Picture_72.jpeg)

画面 43:

## <span id="page-39-0"></span>**2.5.2 LAN**

「Network」メニュー→「LAN」をクリックすると以下の画面が表示され、本機の LAN の設定を変更することが可能で す。

![](_page_39_Picture_107.jpeg)

画面 44:

![](_page_39_Picture_108.jpeg)

### **DHCP Server**

「Network」メニュー→「DHCP」をクリックすると、以下の画面のように、DHCP サーバに割り当てられたクライアントの IP アドレスが表示されます。接続先の機器の IP アドレスを固定で設定することも可能です。

**DHCP Server** 

L.

![](_page_40_Picture_98.jpeg)

画面 45:

<span id="page-40-0"></span>![](_page_40_Picture_99.jpeg)

## **2.5.3 Spanning Tree**

「Network」メニュー→「Spanning Tree」をクリックすると以下の画面が表示され、スパニングツリープロトコルの設 定を行うことが可能です。スパニングツリープロトコルにより、お使いの LAN ネットワーク上のループの発生を回避 することが可能です。

#### **Spanning Tree Settings**

![](_page_41_Picture_87.jpeg)

![](_page_41_Picture_5.jpeg)

#### 画面 46:

![](_page_41_Picture_88.jpeg)

# <span id="page-42-0"></span>2.6 管理機能の設定

本機の管理機能を設定します。

I

![](_page_42_Picture_112.jpeg)

## <span id="page-42-1"></span>**2.6.1 Admin**

「Management」メニュー→「Admin」をクリックすると以下の画面が表示されるため、デフォルトのパスワードを変更 したり、リモート管理(Router モード)を設定したりすることができます。 デフォルト設定では、パスワードは「admin」です。

パスワードは、英数字を使って「12 文字以内(大文字/小文字の区別あり)」で設定してください。

You can change the password that you use to access the device, this is not you ISP account password.

![](_page_42_Picture_113.jpeg)

![](_page_42_Picture_114.jpeg)

![](_page_42_Picture_115.jpeg)

## <span id="page-43-0"></span>**2.6.2 SNMP**

「Management」メニュー→[SNMP ]をクリックすると以下の画面が表示され、問い合わせ先の詳細、設置場所、 SNMP のトラップの設定を指定することができます。

SNMP はネットワーク管理プロトコルでネットワークに接続された機器のモニタリングを行います。SNMP により、メッ セージ(プロトコルデータユニット)はネットワークのさまざまな場所に送信されます。これらのメッセージを受信す ると、SNMP 対応デバイス(エージェント)により MIB にストアされたデータを戻します。

![](_page_43_Picture_160.jpeg)

Apply Cancel

画面 49:

| <b>SNMP</b>           |                                                                                                    |
|-----------------------|----------------------------------------------------------------------------------------------------|
| <b>SNMP</b> Active    | SNMP 機能を有効/無効にします。                                                                                                    |
| <b>SNMP</b> Version   | SNMP のバージョンを選択します。<br>All: SNMPv1/ SNMPv2c 間のインターオペラビリティ<br>v1: 標準 SNMP バージョン<br>v2c: SNMPv1 のパフォーマンスおよびセキュリティを改善したもの. |
| Read Community        | SNMP コミュニティへのアクセス(読み取り専用)のパスワードを指定します。                                                                                 |
| Set Community         | SNMP コミュニティへのアクセス(読み取り/書き込み)のパスワードを指定します。                                                                              |
| System Location       | 本機の設置場所を指定します。                                                                                                    |
| <b>System Contact</b> | 本機の問い合わせ先の詳細を指定します。                                                                                                    |
| Trap                  |                                                                                                    |
| <b>Trap Active</b>    | SNMP のトラッピング機能を有効/無効にします。                                                                                              |
| Trap Manager IP       | SNMPトラップを受信するノードの IP アドレスを指定します。                                                                                       |
| <b>Trap Community</b> | SNMPトラップコミュニティのパスワードを指定します。                                                                                            |

## <span id="page-44-0"></span>**2.6.3 Firmware**

「Management」メニュー→「Firmware」をクリックすると以下の画面が表示されますので、本体のファームウェアを アップグレードすることが可能です。

![](_page_44_Picture_96.jpeg)

画面 50:

ファームウェアをアップグレードするには、以下の手順に従ってください。

- 1. 本体にインストールしたいファームウェアのアップグレードファイルをダウンロードして、PC 内の特定の場所 に保存します。
- 2. <Browse>ボタンをクリックして、ファイルの保存場所を設定します。
- 3. ファームウェアのアップグレードファイルを選択すると、メニューにファイル名が表示されます。
- 4. <Apply>ボタンをクリックすると、ファームウェアのアップグレードが開始されます。

【注記】:

アップグレード中は、本機の設定を行うことができません。アップグレードが完了してから再開してください。 本機への接続は一旦すべて削除されます。

## <span id="page-45-0"></span>**2.6.4 Configure**

このメニューでは設定ファイルのバックアップとアップロード、及び工場出荷時設定へ戻すことができます。

「Management」→「Configure」をクリックすると以下の画面が表示され、本機の現行の設定を保存することができ ます。「Backup Settings」メニューの<Save>ボタンをクリックして、設定ファイルのバックアップを行います。 一度設定を保存すると、<Restore Settings>ボタンを使って、保存した設定を本機に再読み込みすることも可能 です。

問題が発生した場合は、「Restore to Factory Defaults」オプションの<Reset>ボタンをクリックすることにより、 元のデフォルト設定値に戻ります。

![](_page_45_Picture_106.jpeg)

**Configure** Restore to Factory **Default** デフォルトの設定に戻します。 Backup Settings イントリントリントの設定をファイルに保存します。 Restore Settings あらかじめ保存している設定ファイルをリストアします。 <Browse>ボタンをクリックして、ファイルを選択します。次に<Upload>ボタン をクリックすると、設定の値をロードします。

# <span id="page-46-0"></span>**2.6.5 Reset**

環境に応じて、本機を強制的にリセットする必要がある場合は、<Apply>ボタンをクリックして再起動してください。

![](_page_46_Picture_67.jpeg)

画面 52:

本体背面にリセットボタンが装備されています。

![](_page_46_Figure_6.jpeg)

企业 1 秒間押すと本製品を再起動します。10 秒間押し続けると本製品を初期化(工場出荷状態)しま す。

# <span id="page-47-0"></span>2.7 ツール

I

ここでは、時間設定、診断機能を設定します。

![](_page_47_Picture_86.jpeg)

# <span id="page-47-1"></span>**2.7.1 Time Setting**

「Tools」メニュー→「Time Setting」をクリックすると以下の画面が表示されるため、本機の時間を設定します。

![](_page_47_Picture_87.jpeg)

Reset Apply

画面 54:

![](_page_47_Picture_88.jpeg)

## <span id="page-48-0"></span>**2.7.2 Diagnosis**

I

「Tools」メニュー→「Diagnosis」をクリックすると以下の画面が表示され、お使いのネットワークの診断を行いま す。診断を行うために、本機の IP アドレスを入力してください。

![](_page_48_Picture_3.jpeg)

画面 55:

![](_page_48_Picture_104.jpeg)

# <span id="page-48-1"></span>2.8 ログアウト

<Logout>ボタンをクリックすると、本体からログアウトします。

This page is used to logout this device.

Logout

画面 56:

Ī

# <span id="page-49-0"></span>■ 3 章 トラブルシューティング ■

- **無線 LAN 接続ができない。**
- □ルータおよび無線 LAN クライアントに本機と同じ SSID が設定されていることを確認してください。 本機の SSID 初期値は FXC-NET1 です。
- □本機と無線 LAN クライアントのセキュリティ設定が合致しているか再度確認してください。
- □本機と無線 LAN クライアントの電源をオフにして、再度、本機>無線 LAN クライアントの順に電源を入れてみてく ださい。
- ●無線接続が途切れる。
- □アンテナの向きを変えてみてください。また、アンテナが壁や物から 15cm以上離れるように本機を設置してみてく ださい。
- 口他の無線機器との干渉により、通信品質が低下する場合があります。このような場合は、本機及び、ご使用の 無線 LAN アダプタなどのチャンネルを変えて、干渉を回避してください。
- □本機は、電子レンジやモニタなどの RF ノイズを発生する機器から 90cm 以上離した場所に設置してください。

**AE3301 Management Guide (FXC13-DC-200019-R1.1**)

初版 2014 年 8 月

第 2 版 2014年11月

- 本ユーザマニュアルは、FXC 株式会社が制作したもので、全ての権利を 弊社が所有します。弊社に無断で本書の一部、または全部を複製 / 転載 することを禁じます。
- 改良のため製品の仕様を予告なく変更することがありますが、ご了承く ださい。
- 予告なく本書の一部または全体を修正、変更することがありますが、ご 了承ください。
- ユーザマニュアルの内容に関しましては、万全を期しておりますが、万 一ご不明な点がございましたら、弊社サポートセンターまでご相談くだ さい。

FXC13-DC-200019-R1.1 Management Guide

AE3301 Management Guide

![](_page_51_Picture_3.jpeg)